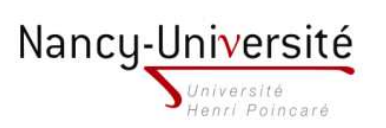

LP Infographie Paysagère - Modélisation 3D et Intégration 3D

## TP 7 - Alignement dans une photographie d'une SCÈNE IMPORTÉE

- 1. Ouvrez la scène modélisée en vue de dessus au TP 5, créez un compsant comprenant tous les bâtiments et enregistrez e omposant.
- 2. Ouvrez un nouveau projet et importez le composant qui vient d'être créé.

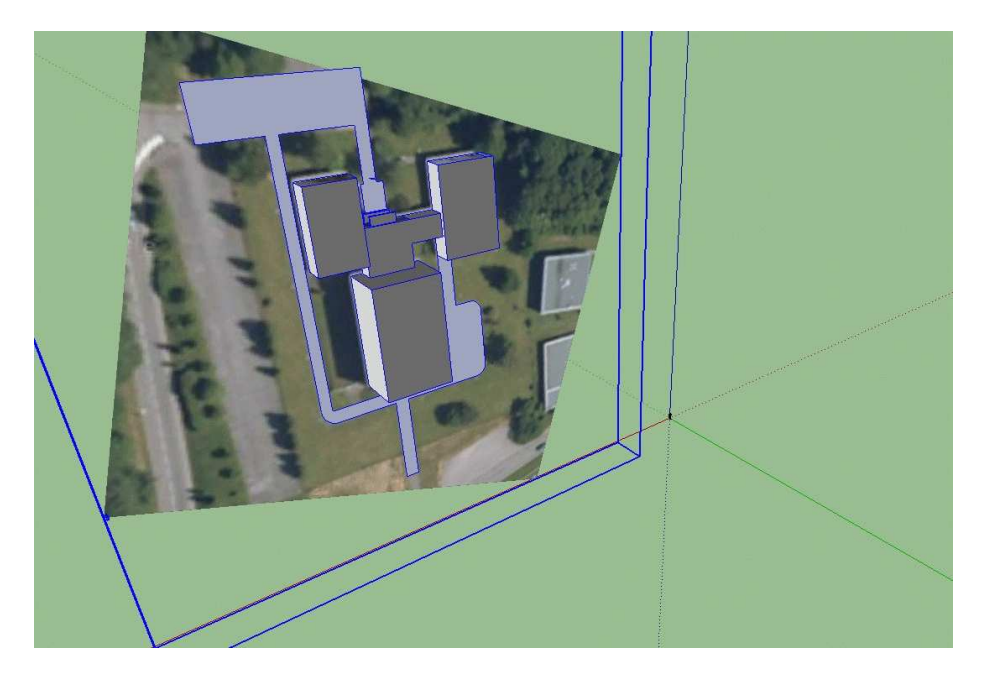

3. Tournez le composant de manière à ce qu'il soit aligné avec les axes comme indiqué dans l'image ci-dessous.

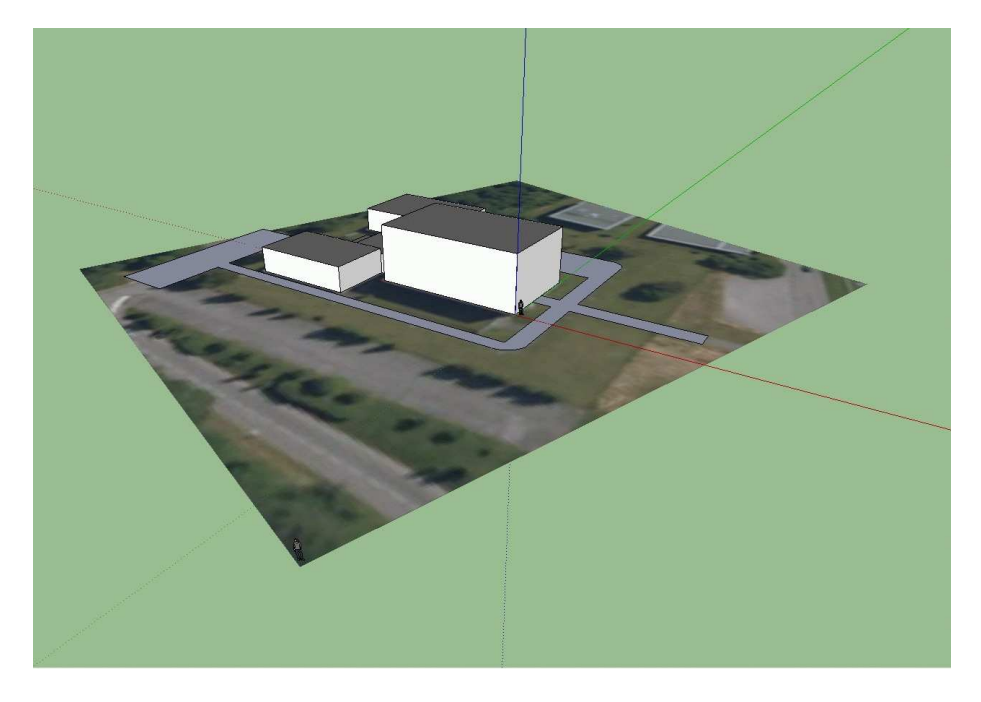

4. Ouvrez la fenêtre *Adapter une photo* et cliquez sur l'icône '+' pour ouvrir l'image DSCF2036.JPG. Alignez les lignes de fuite ave la photographie.

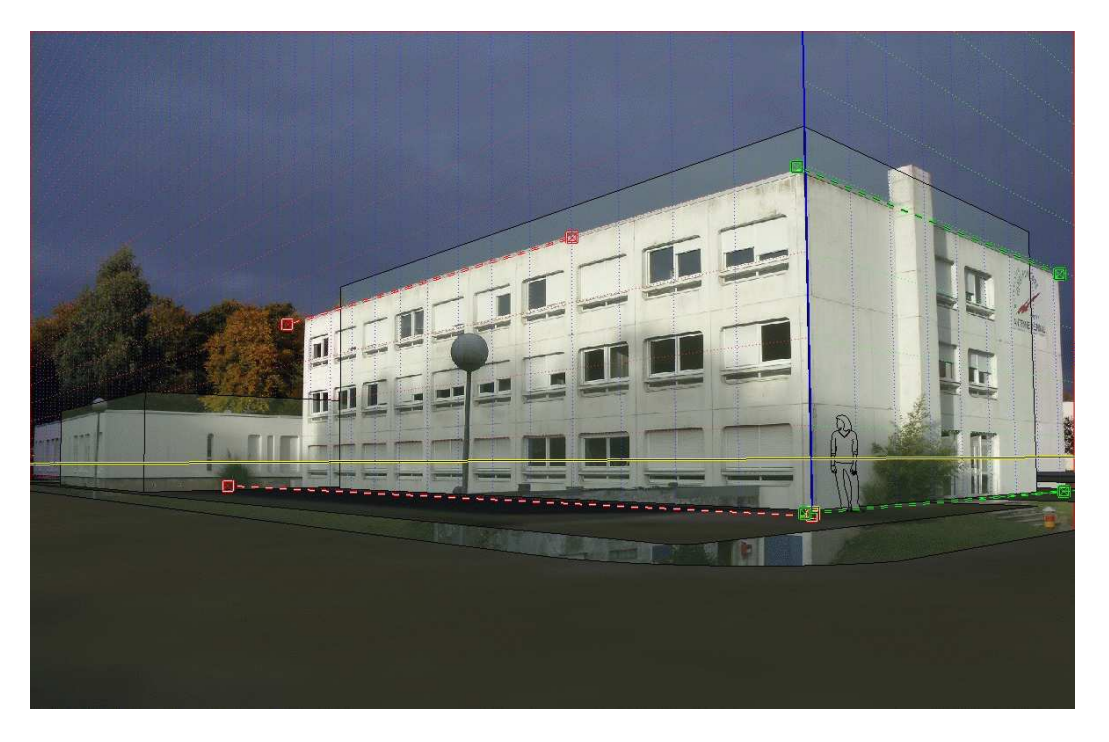

5. Changez l'é
helle de la s
ène de manière à faire orrespondre les dimensions horizontales des bâtiments. Les hauteurs des bâiments ne sont normalement pas correctes à ce stade.

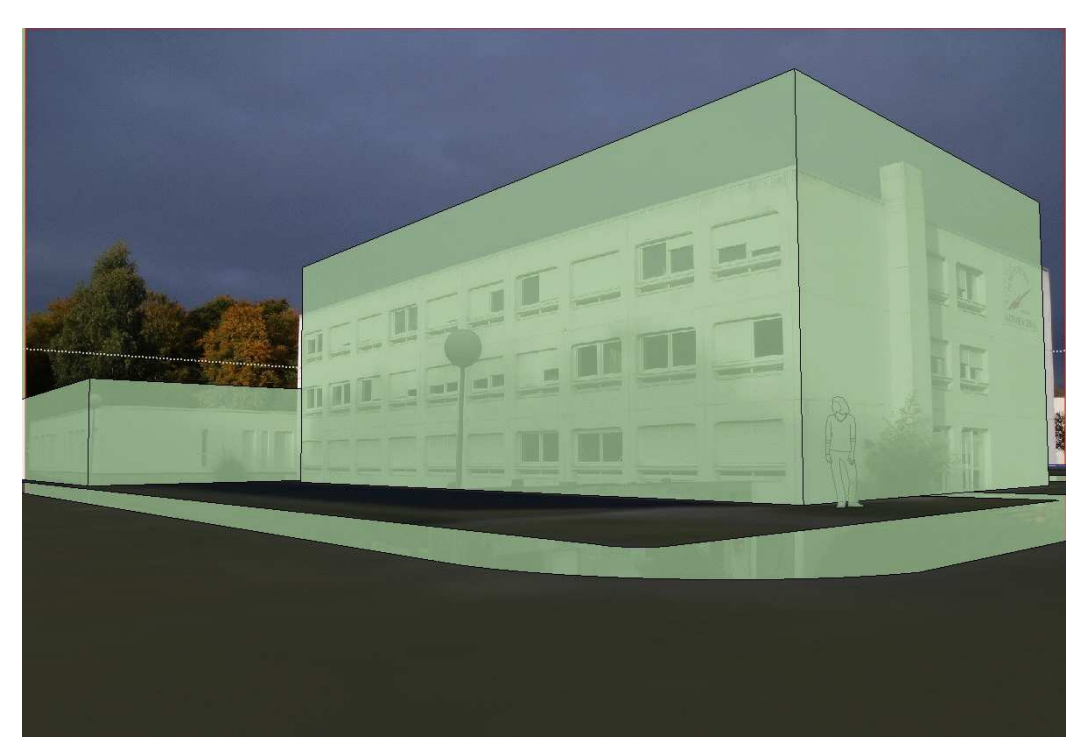

6. Adaptez les hauteurs de bâtiments en vous aidant de la photographie. Affinez la face de droite en modélisant la olonne.

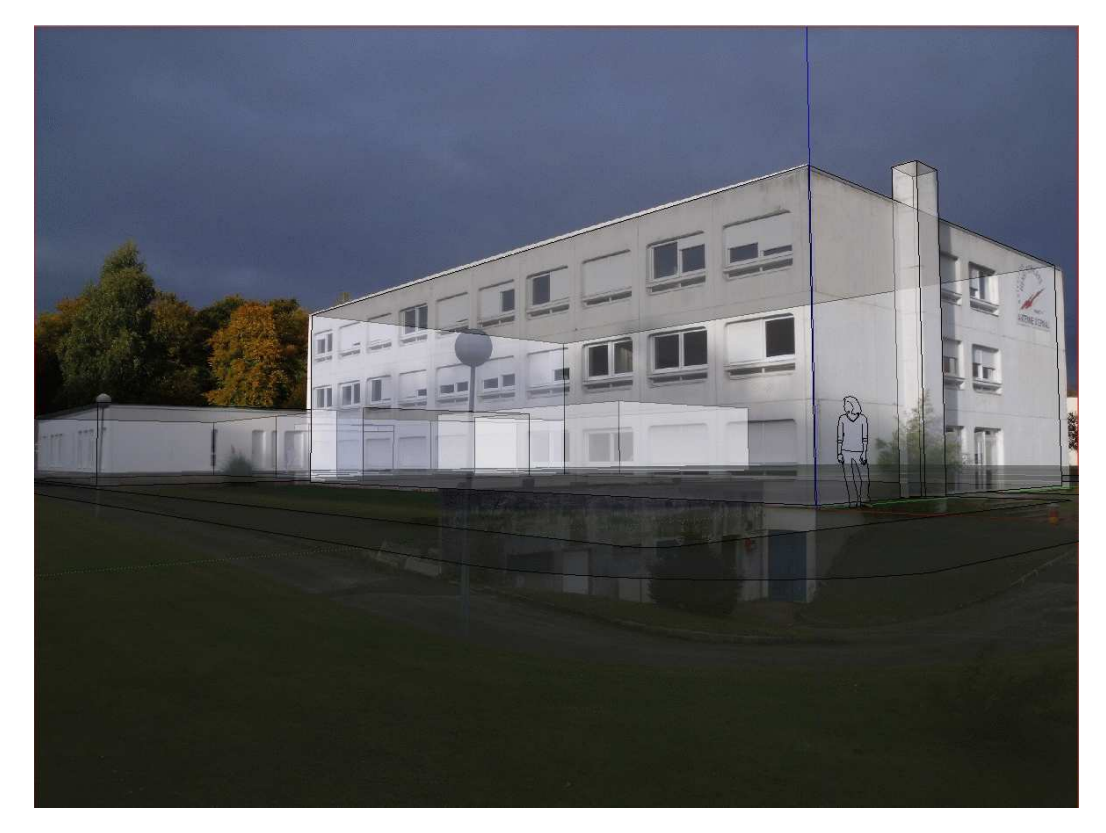

7. Plaquez les textures visibles dans la photographie.

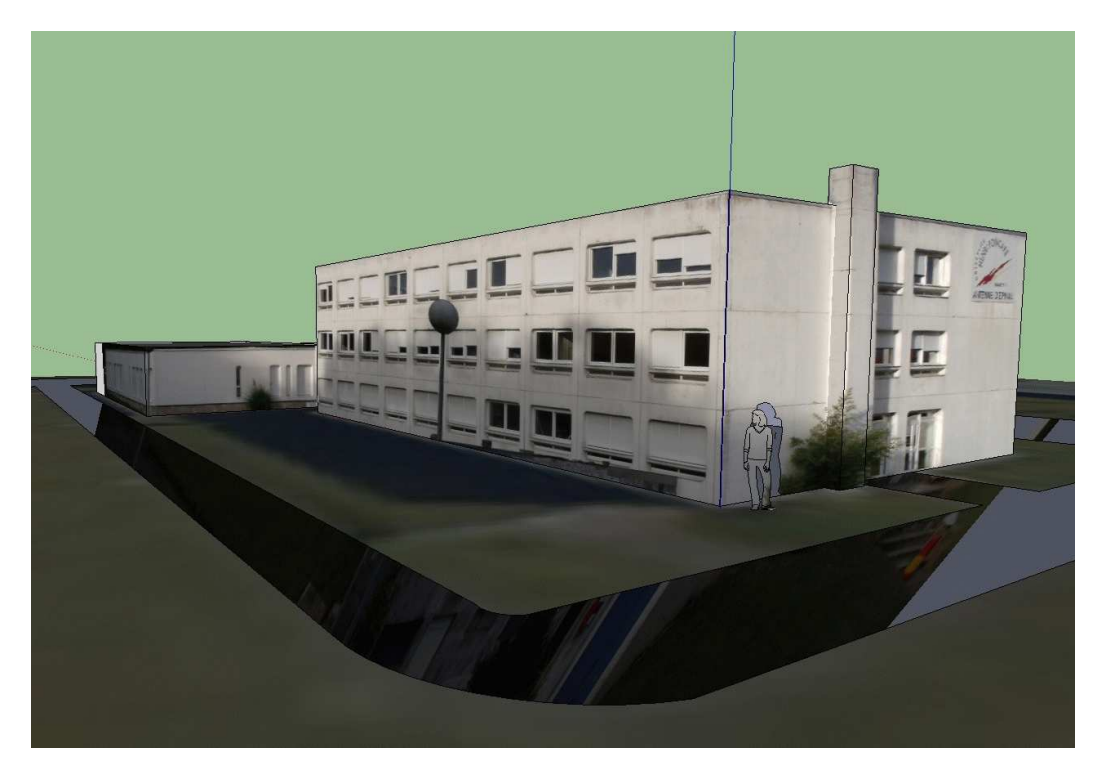